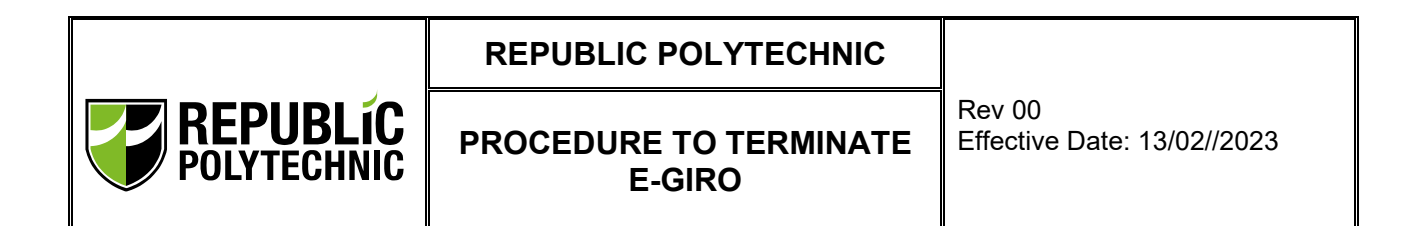

## **1 PROCEDURES**

Logging in to eGIRO portal<https://lcs.rp.edu.sg/egiro/>

- 1.1 Scan with Singpass app or login in with Singpass ID and password
- 1.2 Upon successful login to Singpass. Click on VIEW STATUS / TERMINATION.

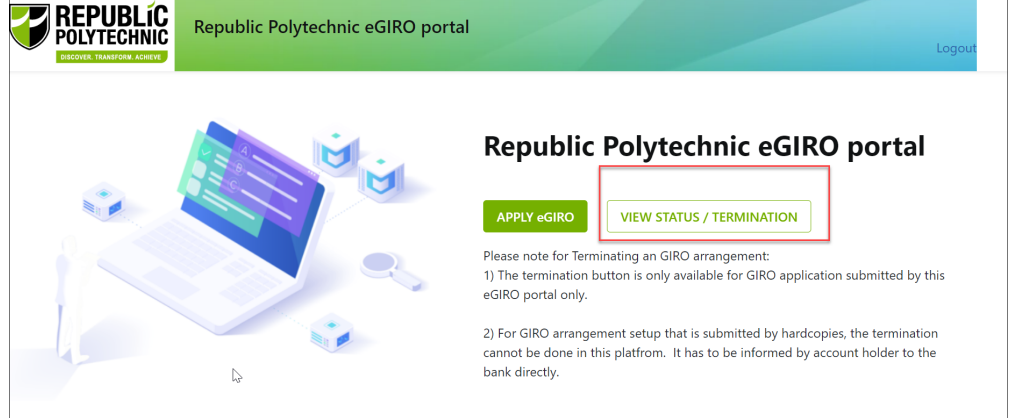

1.3 Read the terms and conditions and click AGREE.

## **IMPORTANT**

1) The termination button is **only** applicable to GIRO application submitted via this eGIRO portal only.

2) For GIRO arrangement setup that is submitted by hardcopies, the termination **cannot** be done in this platfrom. **It has to be informed by account holder to the bank directly.**

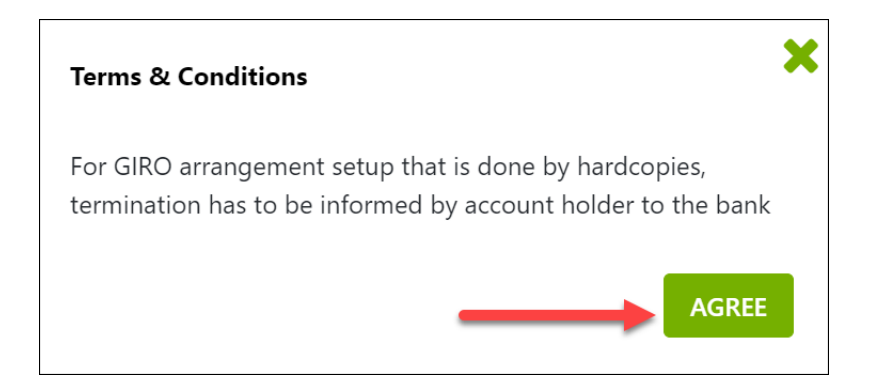

#### 1.4 Indicate the following:

Rev 00 Page **1** of **9**

- (1) Student ID
- (2) Bank Account Number to be terminated
- (3) Tick the box that you have read and understood the terms and conditions
- (4) Click SUBMIT

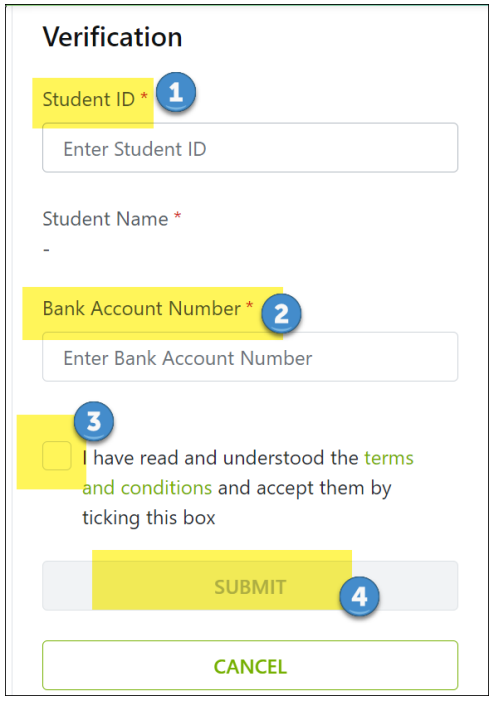

1.5 It will show the status of the bank account indicated. And if the eGIRO is under APPROVED status, click on TERMINATION to proceed to terminate the eGIRO arrangement.

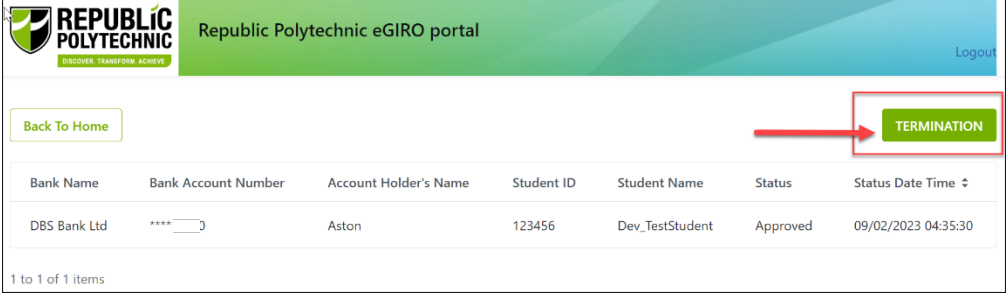

1.6 Put in the termination Reason and click SUBMIT

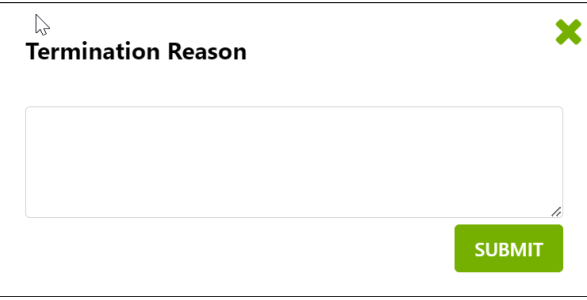

Rev 00 Page **2** of **9** 1.7 Click OK if you want to terminate the current eGIRO arrangement.

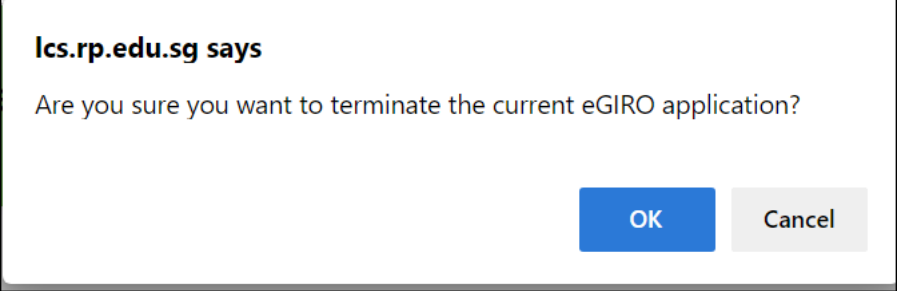

### Termination for DBS eGIRO

- 1.8 You will be prompted to sign into your bank
	- 1.8.1 DBS Bank

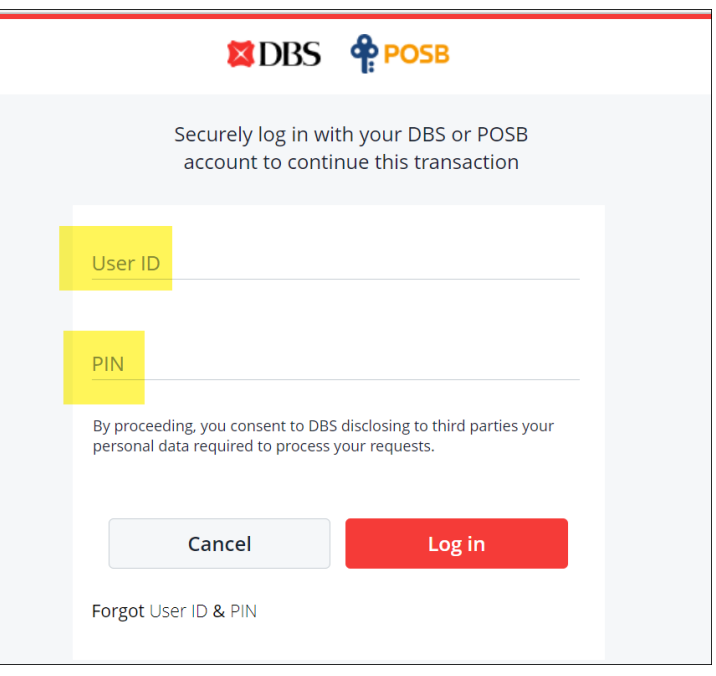

1.8.1.1 Upon successful sign on to DBS, select the Giro arrangement to RP and click SUBMIT to delete the Giro arrangements.

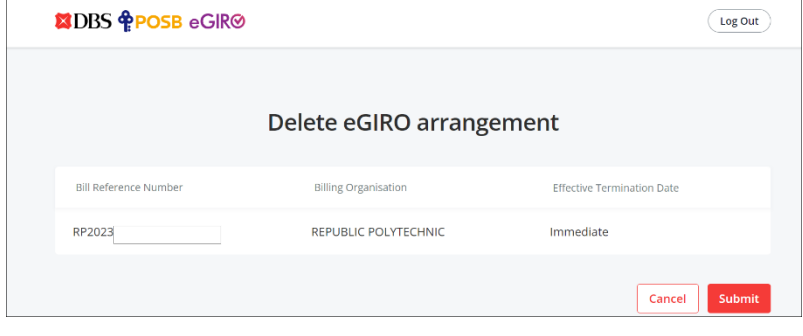

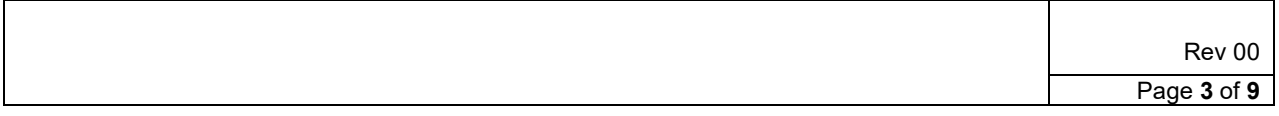

1.8.1.2 You will be informed that your request has been submitted.

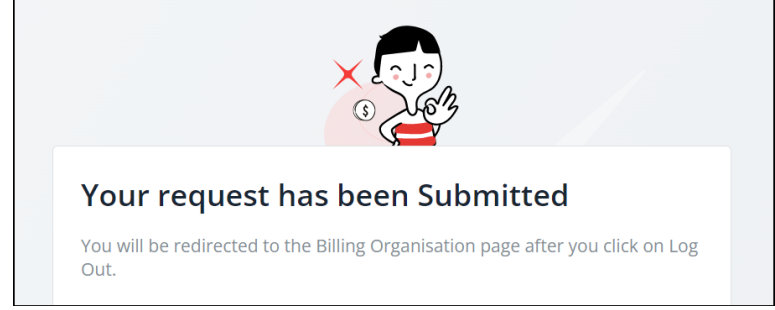

1.8.1.3 You should receive notification from DBS that your request to delete the eGIRO arrangement for Republic Polytechnic was successfully.

#### 1.8.1.4

Fr DBS: Your request to delete the eGIRO arrangement for REPUBLIC **POLYTECHNIC with** bill ref no. ending with  $(7 - 3)$  on 09/Feb/2023 was successful. If unauthorised, call DBS hotline.

1.8.1.5 Email notification would also be sent to your email address that you have indicated when you apply for eGIRO arrangement via eGIRO portal.

#### Termination for OCBC eGIRO

- 1.9 You will be prompted to sign into your bank
	- 1.9.1 OCBC Bank

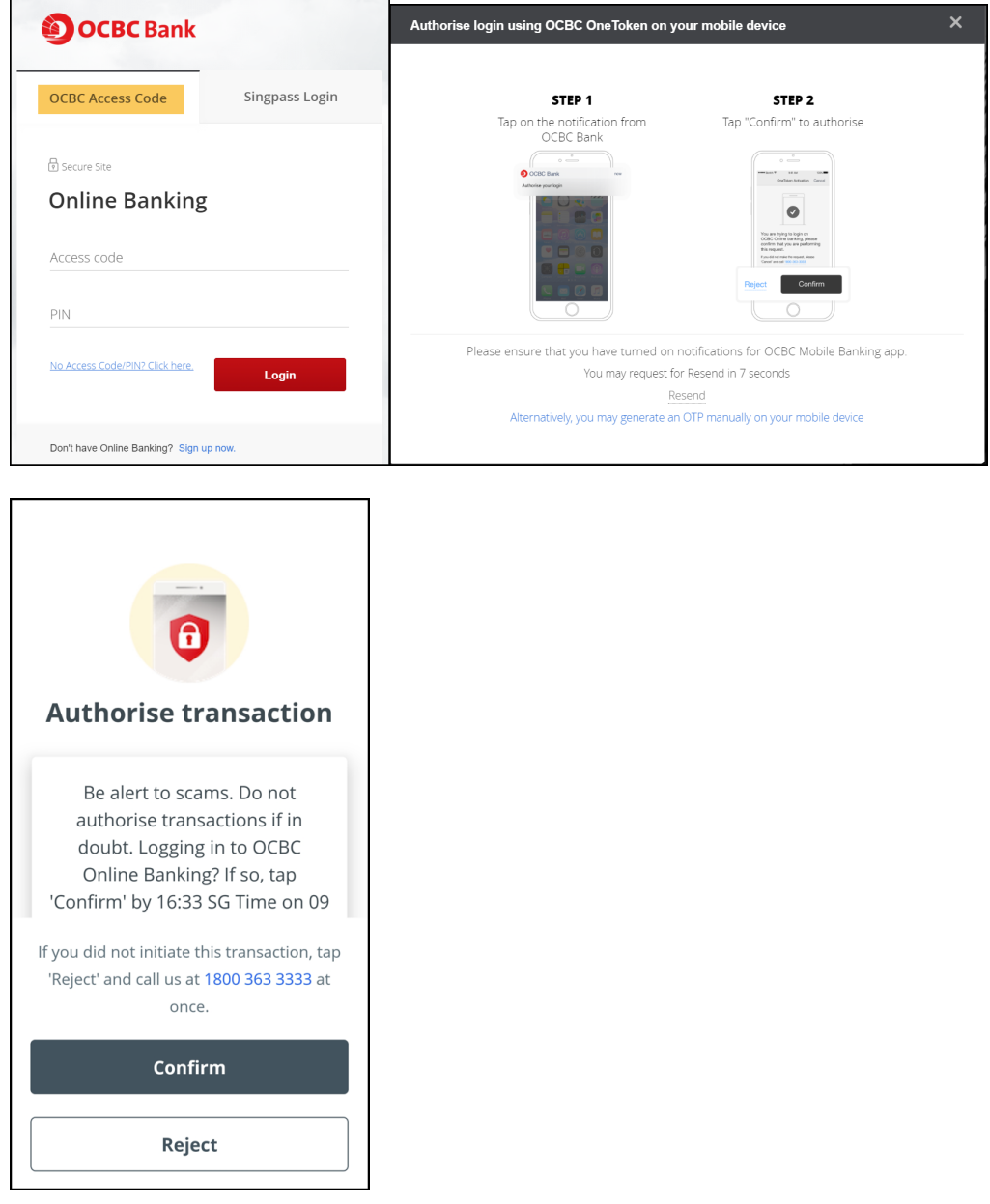

1.10 Upon successful sign on to OCBC, select the Giro arrangement to RP and click SUBMIT to delete the Giro arrangement.

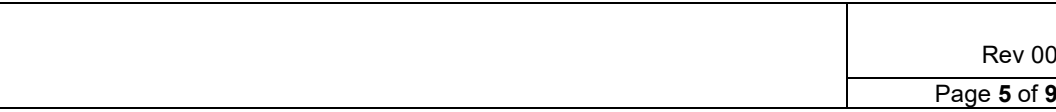

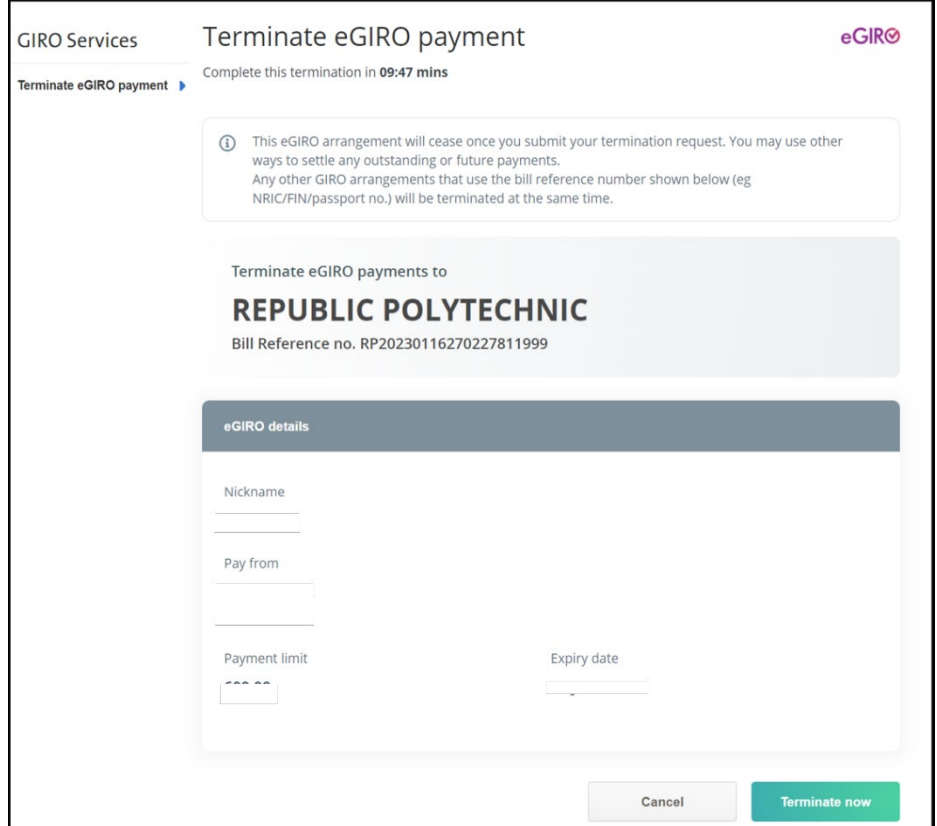

1.11 You should receive notification from OCBC that your request to delete the eGIRO arrangement for Republic Polytechnic is successful.

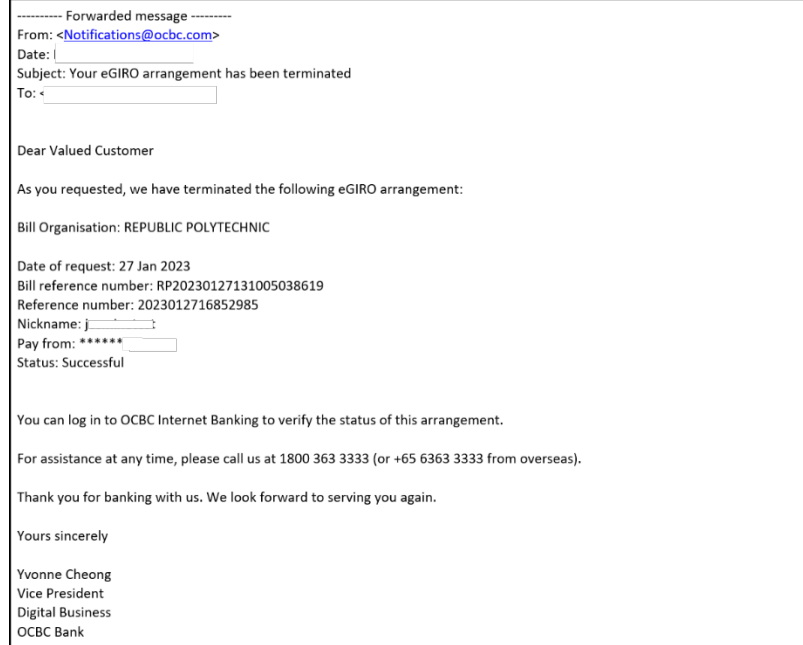

Rev 00 Page **6** of **9**

## Termination for UOB eGIRO

1.12 You will be prompted to sign into UOB Personal Internet Banking

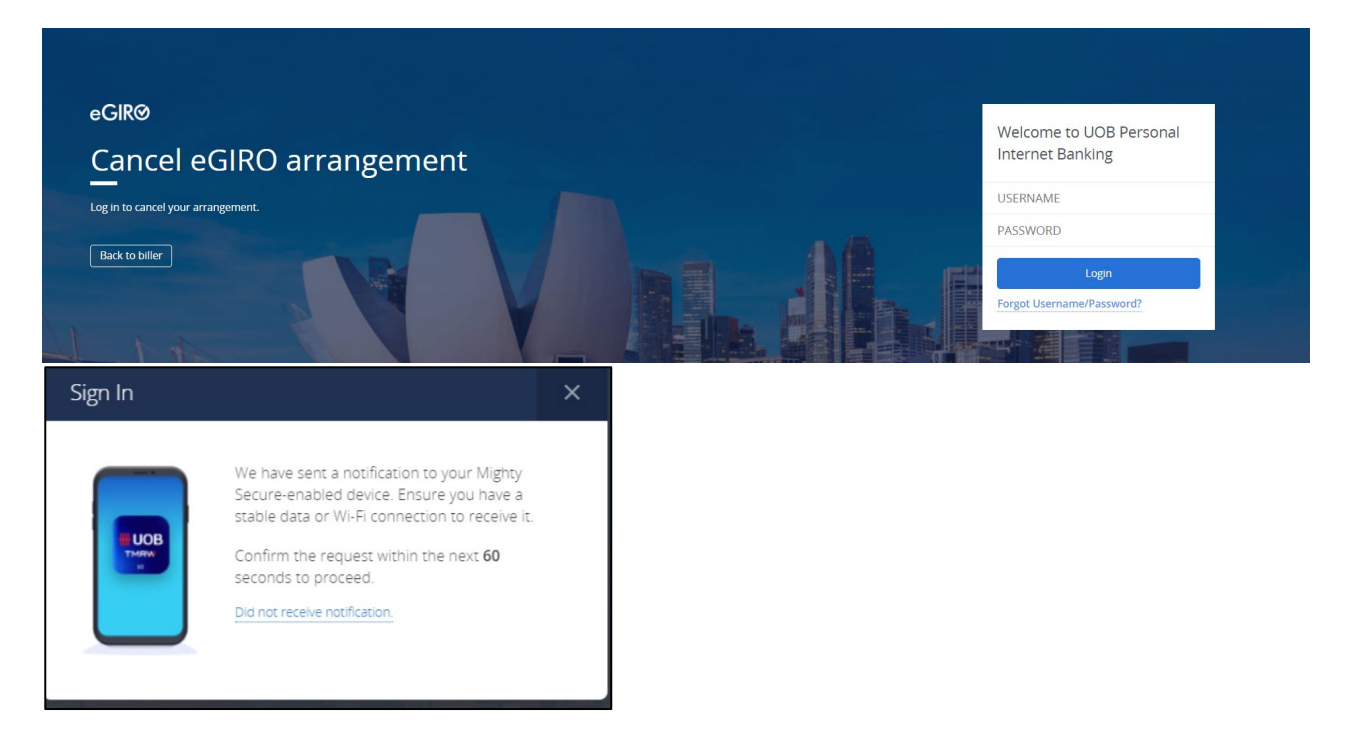

**1.13** Upon successful sign on to UOB, click select the Giro arrangement to RP and click SUBMIT to delete the Giro arrangement.

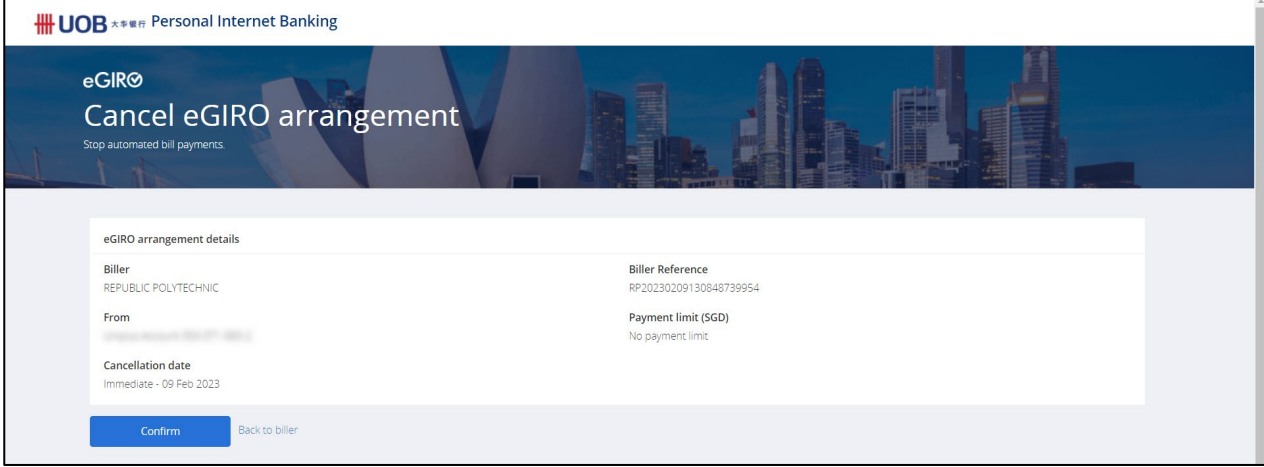

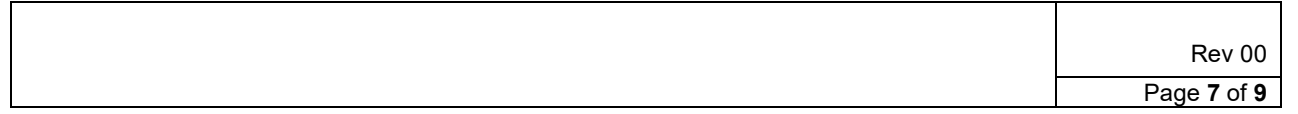

1.14 You will be prompted on your submission and be directed back to browser.

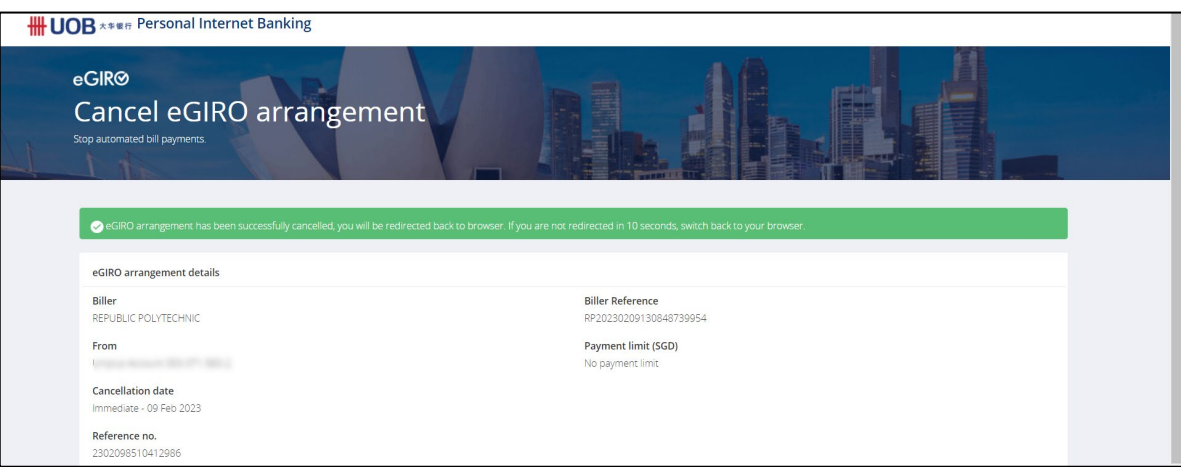

1.15 Click on acknowledge to return to main page.

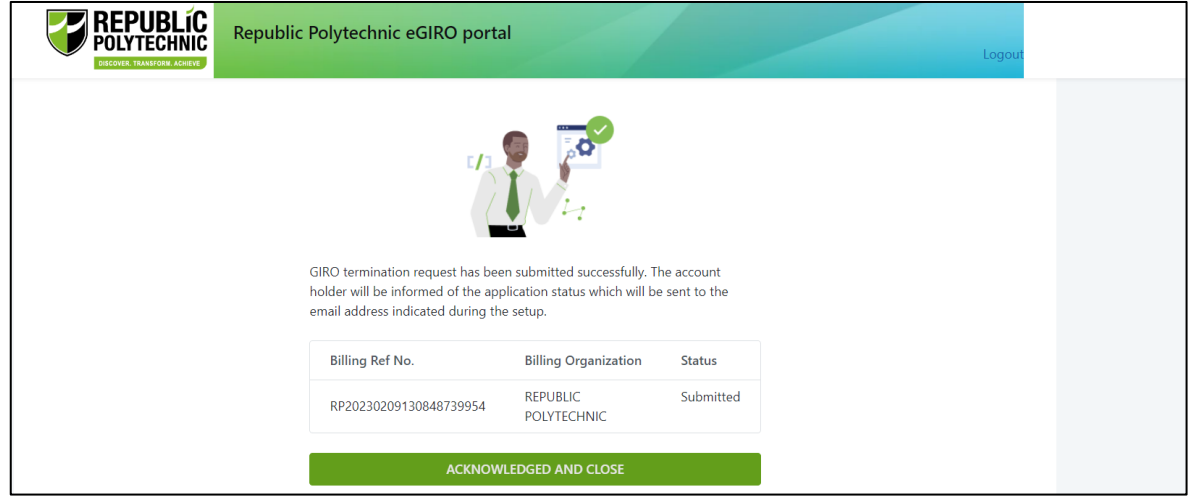

1.16 Email notification would also be sent to your email address that you have indicated when you apply for eGIRO arrangement via eGIRO portal.

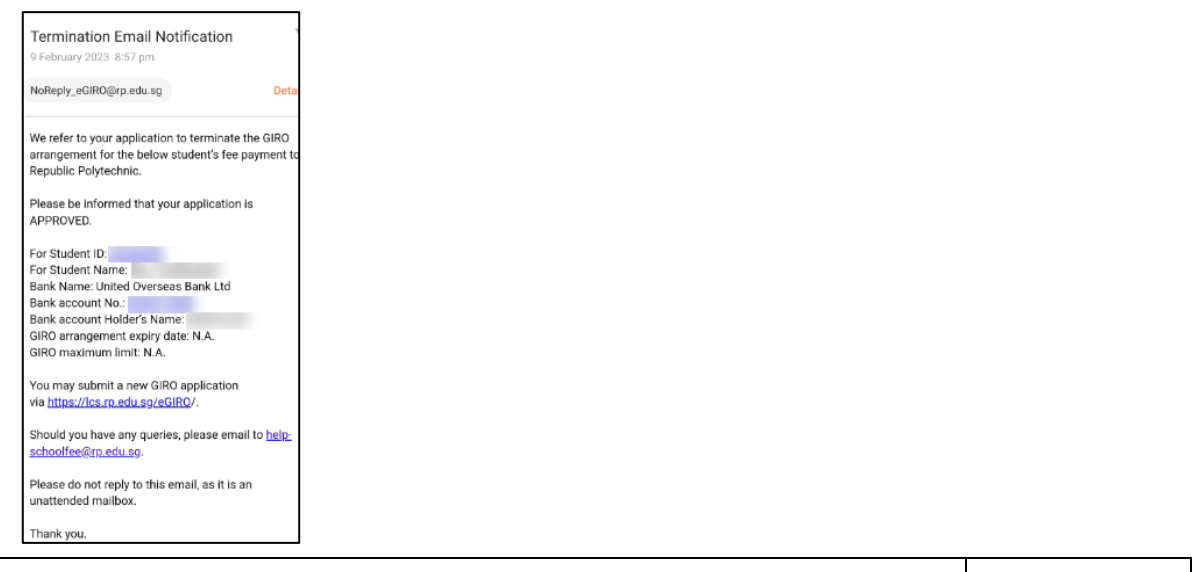

Rev 00 Page **8** of **9**

## **2 RECORDS**

Not Applicable.

# **3 APPENDIX**

Not Applicable.

# **AMENDMENT HISTORY**

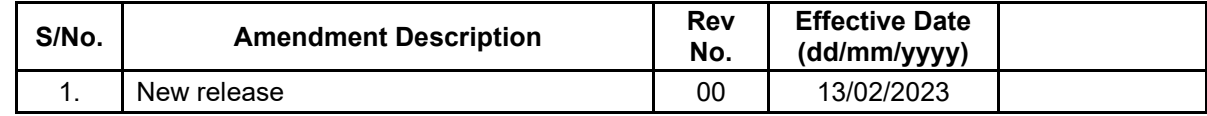

Prepared By: Office of Finance

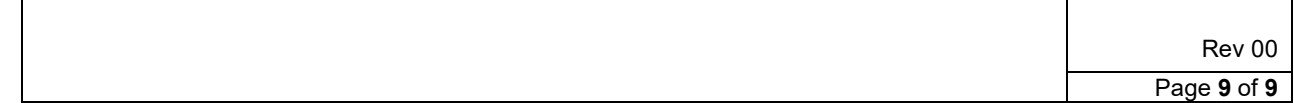